## **SIP Trunk Call Manager**

Bulk App User Guide

#### Contents

| Administrator and User Rights                               | 4 |
|-------------------------------------------------------------|---|
| Creating App Users in Bulk                                  | 5 |
| Deleting All App Users                                      | 8 |
| Assigning Additional Numbers and Features to an App User ID | 9 |

#### Administrator and User Rights

The SIP Trunk Call Manager account administrator will have full access to create, modify and delete users and to manage the user details via the admin tab on the GUI. The administrator also has a Bulk App User Creation and a Delete All App User facility to create or delete app users on mass. The Bulk App User Creation and upload function is described in the How to use the Bulk App User Creation function of this document.

| User Administration 🛛        |                                                                    |
|------------------------------|--------------------------------------------------------------------|
| User information             | User rights                                                        |
| Select user for modification | Available Assigned                                                 |
| Firstname                    | Read only call plan access                                         |
| Firstname                    | Read only call plan access without activation                      |
| Lastname                     | Enable custom field management                                     |
|                              | Enable access via an STCM Mobile App                               |
| E-mail address               | Enable access via an STCM GUI                                      |
| 0                            | Inbound numbers                                                    |
| Username                     | Available Assigned                                                 |
|                              | Allow User access to all numbers                                   |
| Status   Active  Disabled    | 02038057495 No inbound number restriction                          |
| 0 0                          | 02038057496                                                        |
|                              | 02038057497                                                        |
|                              | 02038057498                                                        |
|                              | < 1 of1 >                                                          |
| Add Modify Delete Clear form | 🚁 App User Template 🔒 😺 Bulk App User Crestion Delete Al App Users |

#### **Creating App Users in Bulk**

Sign in and go to the Admin screen on the SIP Trunk Call Manager Portal. Here you will see three new buttons:

Will download a template containing any spare numbers and required fields for App User creation.

Allows you to upload a populated App User Template.

Will delete all provisioned App user ID's from the platform

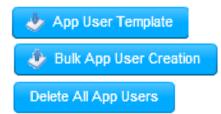

Firstly, download a CSV template by selecting the App User Template button. This will produce a CSV file that contains all of the unallocated numbers on the account and column headers containing the user's first name, last name and email address. The header fields MUST not be modified or the upload will fail. Additionally the email address must be unique per user, if you wish assign more than one number to a user then please see the section titled How to assign additional numbers and features to an App User ID.

When you open the CSV file within Excel you will need to correct the changes Excel made to the column format. The number field will be sent in e.164 and will need to be amended before uploading back into the SIP Trunk Call Manager Portal.

|    | ste                                                    | P         | ibri<br>I <u>U</u> - | т 11 т А́А́́А́ |   |        | F Wrap T |     | General | • €.0<br>.00 | .00<br>→.0 |
|----|--------------------------------------------------------|-----------|----------------------|----------------|---|--------|----------|-----|---------|--------------|------------|
| 1  | Clipboard                                              | Fa        | For                  | it 54          |   | Aligni | ment     | La. | Nu      | mber         | G.         |
| A1 | A1 $\bullet$ : $\times$ $\checkmark$ $f_x$ STCM Number |           |                      |                |   |        |          |     |         |              |            |
|    | А                                                      | В         | С                    | D              | E | F      | G        | н   | I       | J            |            |
| 1  | STCM Number                                            | First Nam | e Last Name          | E-mail Address |   |        |          |     |         |              |            |
| 2  | 4.42038E+11                                            |           |                      |                |   |        |          |     |         |              |            |
| 3  | 4.42039E+11                                            |           |                      |                |   |        |          |     |         |              |            |
| 4  | 4.42039E+11                                            |           |                      |                |   |        |          |     |         |              |            |
| 5  | 4.42039E+11                                            |           |                      |                |   |        |          |     |         |              |            |
| 6  | 4.42039E+11                                            |           |                      |                |   |        |          |     |         |              |            |
| 7  | 4.42039E+11                                            |           |                      |                |   |        |          |     |         |              |            |
| 8  | 4.42039E+11                                            |           |                      |                |   |        |          |     |         |              |            |
| 9  | 4.42039E+11                                            |           |                      |                |   |        |          |     |         |              |            |
| 10 | 4.42039E+11                                            |           |                      |                |   |        |          |     |         |              |            |
| 11 | 4.42039E+11                                            |           |                      |                |   |        |          |     |         |              |            |
| 12 | 4.42039E+11                                            |           |                      |                |   |        |          |     |         |              |            |
| 13 | 4.42039E+11                                            |           |                      |                |   |        |          |     |         |              |            |
|    |                                                        |           |                      |                |   |        |          |     |         |              |            |

Highlight the entire STCM Number column and change format from General to Number, then remove the decimal points to return the number back to e164 format as below.

| Pa | ■ X Cut<br>□ IB Copy →<br>iste<br>→ V Format Paint | Calibri<br>B I      |                    | 11 ▼ A <sup>*</sup> A <sup>*</sup> |   |        |      |     | Number | ▼<br>0.00<br>0.€ 00. |
|----|----------------------------------------------------|---------------------|--------------------|------------------------------------|---|--------|------|-----|--------|----------------------|
|    | Clipboard                                          | Es.                 | Font               | E.                                 |   | Alignn | nent | Gi. | Numb   | er 🗔                 |
| A  | 1 - :                                              | $\times \checkmark$ | f <sub>x</sub> sto | CM Number                          |   |        |      |     |        |                      |
|    | Α                                                  | В                   | С                  | D                                  | E | F      | G    | н   | Ι      | J                    |
| 1  | STCM Number                                        | First Name          | Last Name          | E-mail Addres                      |   |        |      |     |        |                      |
| 2  | 442038057495                                       |                     |                    |                                    |   |        |      |     |        |                      |
| 3  | 442038625263                                       |                     |                    |                                    |   |        |      |     |        |                      |
| 4  | 442038625264                                       |                     |                    |                                    |   |        |      |     |        |                      |
| 5  | 442038625265                                       |                     |                    |                                    |   |        |      |     |        |                      |
| 6  | 442038625266                                       |                     |                    |                                    |   |        |      |     |        |                      |
| 7  | 442038625267                                       |                     |                    |                                    |   |        |      |     |        |                      |
| 8  | 442038625268                                       |                     |                    |                                    |   |        |      |     |        |                      |

Update the fields with the relevant user data and save the spreadsheet in CSV format, in a location you can return to for the purpose of uploading. We recommend you introduce a backup regime of the User ID template in the event that you need to restore.

| A            | В          | С         | D                          |
|--------------|------------|-----------|----------------------------|
| STCM Number  | First Name | Last Name | E-mail Address             |
| 442038057495 | Roy        | Farrow    | roy.farrow@gamma.co.uk     |
| 442038625263 | Paul       | Wakefield | paul.wakefield@gamma.co.uk |

Return back to the SIP Trunk Call Manager Portal Admin tab and hit the Bulk App User Creation button

| User Administration 🛛                               |                                                                   |                                  |
|-----------------------------------------------------|-------------------------------------------------------------------|----------------------------------|
| User information                                    | User rights                                                       |                                  |
| Select user for modification                        | Available                                                         | Assigned                         |
| Firstname                                           | Read only call plan access                                        |                                  |
|                                                     | Read only call plan access without activation                     |                                  |
|                                                     | Enable custom field management                                    |                                  |
| Lastname                                            | Enable access via an STCM Mobile App                              |                                  |
|                                                     | Enable access via an STCM GUI                                     |                                  |
| E-mail address                                      | T AND ACCOUNT OF                                                  |                                  |
| 0                                                   | Inbound numbers                                                   |                                  |
| Username                                            | Available                                                         | Assigned                         |
|                                                     |                                                                   | Allow User access to all numbers |
| Status <ul> <li>Active</li> <li>Disabled</li> </ul> | 02038057495                                                       | No inbound number restriction    |
|                                                     | 02038057496                                                       |                                  |
|                                                     | 02038057497                                                       |                                  |
|                                                     | 02038057498                                                       |                                  |
|                                                     | < 1 of 1 >                                                        |                                  |
| Add Modify Delete Clear form                        | 🎸 App User Template 🚺 🖉 Buk App User Creation Delete Al App Users |                                  |

The following popup box will be displayed. To search your PC for the stcm\_numbers template file hit Browse.

| Bulk App User Creation | ×             |
|------------------------|---------------|
| Browse                 |               |
|                        |               |
|                        | Cancel 🗸 Save |

Navigate to the location you previously saved the information to and select the relevant CSV file, then hit save

| Bulk App User Creat | tion             | ×  |
|---------------------|------------------|----|
| Browse              | stcm_numbers.csv |    |
|                     | Cancel 🗸 Sa      | ve |

The system will now create the app users in bulk assigning the relevant features to allow a DDI user to access to the app and provide a confirmation message.

| Upload information                                   |   |
|------------------------------------------------------|---|
| User(s) for 2 STCM number(s) created<br>succesfully. | * |
| ОК                                                   |   |

Each app user will then receive an email with their user ID, temporary password and instructions on how to change the password, as per the below example.

| Dear Customer,                                                                                                    |
|----------------------------------------------------------------------------------------------------|
| We are writing to advise that your DDI has been enabled to use the SIP Trunk Call Manager App. Simply log onto your smart devices relevant App Store then<br>search for and install the App called SIP Trunk Call Manager. |
| IMPORTANT: Before you can use your App you must update your password by visiting <u>www.siptrunkcallmanager.co.uk</u> and using the login details below.                                                                   |
| Username: roy55farrow<br>Temporary password: 0350Er6B                                                                                                    |
| Your temporary password is only valid for 60 minutes. If you do not login before this password expires, you will be able to obtain a new temporary password via the above website.                                         |
|                                                                                                    |

Kind Regards, SIP Trunk Call Manager

### **Deleting All App Users**

By selecting the Delete All App Users the system will then delete all of the App user ID's preventing them from using the SIP Trunk Call Manager GUI and app. You will receive the following warning and if you select Yes then all app users will be deleted from the platform. This will not affect any call routing plans and an admin user will still have access to change any routing plans previously created by a deleted user.

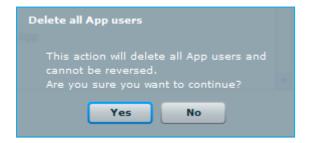

# Assigning Additional Numbers and Features to an App User ID

Navigate to the Admin tab on the SIP Trunk Call Manager GUI and select the User ID you wish update from the drop down list

| User Administration 🛛        |                                                                  |                                  |
|------------------------------|------------------------------------------------------------------|----------------------------------|
| User information             | User rights                                                      |                                  |
| Select user for modification | Available                                                        | Assigned                         |
| Firstname                    | Read only call plan access                                       |                                  |
|                              | Read only call plan access without activation                    |                                  |
| Lastname                     | Enable custom field management                                   |                                  |
| Lasuame                      | Enable access via an STCM Mobile App                             |                                  |
| E-mail address               | Enable access via an STCM GUI                                    | •                                |
| @                            | Inbound numbers                                                  |                                  |
| Username                     | Available                                                        | Assigned                         |
|                              |                                                                  | Allow User access to all numbers |
| Status   Active  Disabled    | 02038057495                                                      | No inbound number restriction    |
|                              | 02038057496                                                      |                                  |
|                              | 02038057497                                                      |                                  |
|                              | 02038057498                                                      |                                  |
|                              |                                                                  |                                  |
|                              | < 1 of 1 >                                                       |                                  |
| Add Modify Delete Clear form | 🍥 App User Template 🕼 Bulk App User Creation Delete AI App Users |                                  |

Once you have selected the user you can add or remove numbers and user rights by highlighting the specific right or number and using the Assign and Unassign buttons. Once you are happy with your changes confirm your user update by selecting Modify button.

| User Administration 🛛                                                                                                    |                                                                                                    |
|----------------------------------------------------------------------------------------------------|----------------------------------------------------------------------------------------------------|
| User information          roy52farrow         Firstname         Roy         Lastname         Farrow         E-mail address | Available       Assigned         Read only call plan access       Access to 'Performance'         Read only call plan access without activation       Enable Hunt Groups         Enable custom field management       Enable access via an STCM GUI         Enable STCM number upload       Access to 'Advanced Statistics' |
| roy.farrow@garma.co.uk Username roy52farrow Status   Active  Disabled                                                      | Inbound numbers     Assigned       Available     Assigned       02038057496     Allow User access to all numbers       02038057497     02038057495       02038057498     K       02038057498     K       02038057498     K       02038057498     K                                                                          |
| Add Modify Delete Clear form                                                                                               | App User Template 🕼 Bulk App User Creation Delete Al App Users                                                                                                    |